# FAR Faculty User Guide

# **Accessing FARs**

- 1. Login into MyWings using your UNF ID and password.
- 2. Click "Faculty" under My Resources.

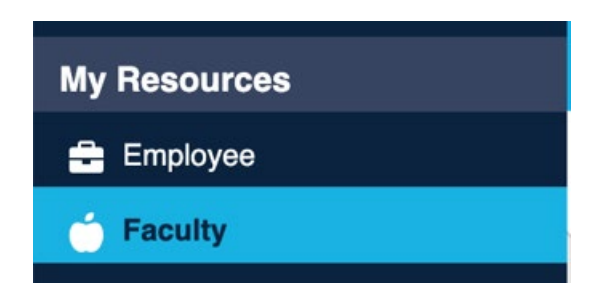

3. Click on the "FAR" tile.

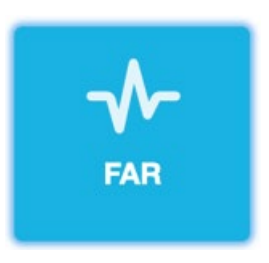

4. Select the Term and Position you would like to view/edit from the drop-down menus, and then click "Show FAR Report".

Employee Services **Faculty Services** Finance Information Parent Portal Personal Information

#### **Faculty Activity Reporting**

Select the Term and Position to view/update the Faculty Activity Report. All fields are required.

Select the Show FAR Report button to view the FAR.

Percent of Effort can be updated for each activity category.

After all selections have been made, select the Update button to save the data.

Select the Approve button to approve the Faculty Activity Report.

Once the Faculty Activity Report has been Approved, then no changes are allowed.

Note: Access to update data is only open for a specified period of time for each term. Once the period has ended, the data will be view only.

Need help completing your FAR Report? Please click here to access the Institutional Research FAR Webpage where you can find answers to FAQs.

\* Position: None \* Term: None Show FAR Report Clear

## **Editing FARs**

The FAR data is pre-populated but needs to be verified for accuracy. If any faculty member believes that a standard percent of effort shown for any given activity does not reflect the percentage of their effort, he/she may adjust it as long as he/she stays within some general parameters and the chair approves. Please refer to the Faculty Activity Reporting webpage for more information.

Be sure to click "Update" to save any changes if you would like to come back and work on the FAR another time. Once the reporting window closes, editing capabilities are no longer available. Users will only be able to view the data previously entered.

#### Adjusting Percent of Effort

Percent of Effort for all categories can be edited by adjusting the number in the 'Percent of Effort' column. To save changes, click 'Update' at the bottom of the form.

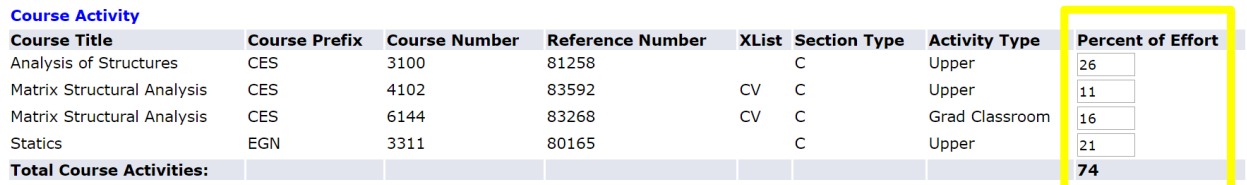

### Adding Activity

To add Instruction-Related Activity and Non-Instruction-Related Activity, choose the activity you would like to add from the drop-down menu, input the appropriate number in the 'Percent of Effort' column, and click 'Update' at the bottom of the form to save the changes:

#### **Non-Instruction-Related Activity**

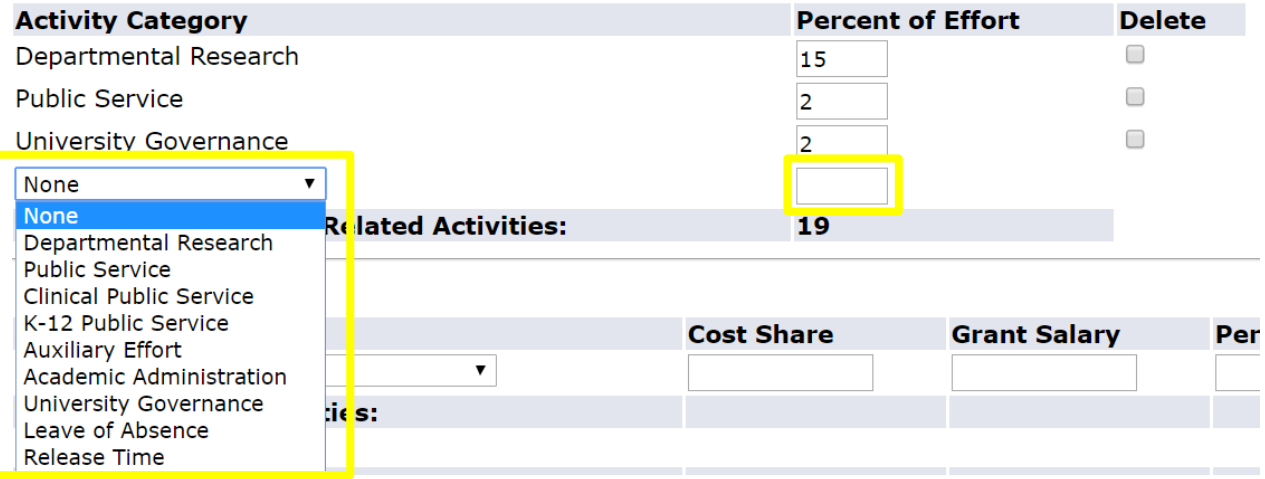

Contact Institutional Research [\(oir@unf.edu\)](mailto:oir@unf.edu) if course or ORSP data needs to be added.

## Deleting Activity

To delete Instruction-Related Activity and Non-Instruction-Related Activity, check the 'Delete' box and click 'Update' at the bottom of the form:

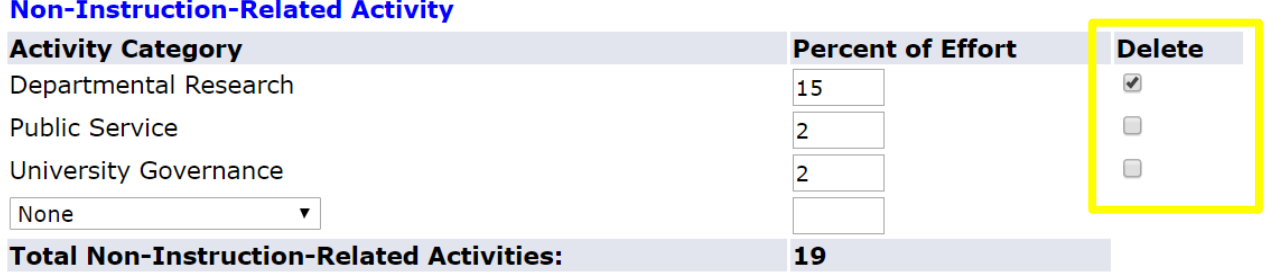

Contact Institutional Research [\(oir@unf.edu\)](mailto:oir@unf.edu) if course or ORSP data needs to be deleted.

# **Approving FARs**

**It is strongly recommended that faculty review and approve their individual FARs.** If an Administrative User is completing the FAR, faculty authorization must be obtained prior to FAR approval.

To approve a FAR, click 'Approve' at the bottom of the form. Once a FAR is approved it cannot be edited.

By clicking the Approve button, you agree that all data on the above faculty activity report is accurate. If the total Percent of Effort does not equal 100%, you agree<br>IR reserves the right to adjust all Percent of Effort

Update Approve